### **Appoint, Change, Terminate (ACT) Documentation Using the Personnel Action Log (PAL)**

<span id="page-0-0"></span>The **PERSONNEL ACTION LOG (PAL)** is a listing of all ACT Documents and Self Service changes that have been processed and loaded into the Administrative Systems database for a specified employee. The HR Officer responsibility allows you to view **PAL** on employees within your assigned organizational responsibilities. **PAL** provides an overview of all ACT Documents and Self Service changes made since December 1, 2003.

#### **UAB HR Officer → HR Data Views → Personnel Action Log**

1. The **FIND PERSON** window will appear.

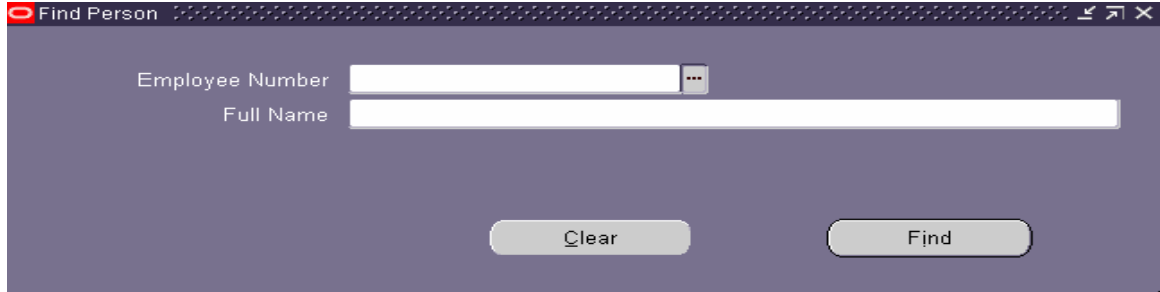

- 2. The **FIND PERSON** window works much like the **ACT FIND WINDOW**. You can locate an employee by entering the employee's:
	- Identification number
	- Last name, first name
	- Last name and the percent wildcard

*Note: If you use the LOV to locate the employee's name, you will have to first find the employee in the LOV.* 

## **Appoint, Change, Terminate (ACT) Documentation Using the Personnel Action Log (PAL)**

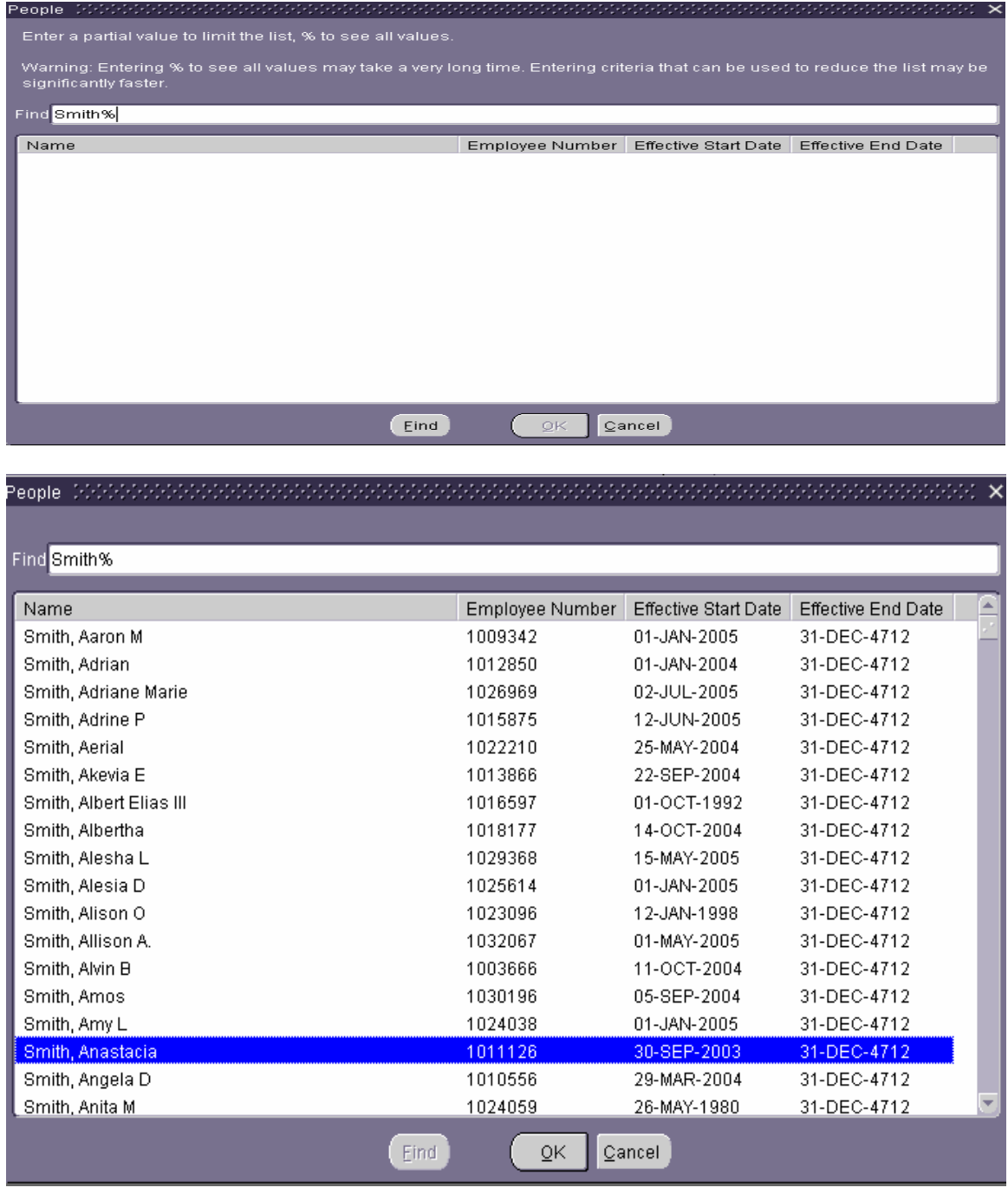

*Once the employee has been located, you will click on the OK button. The information will be displayed in the* **FIND PERSON** *window.* 

## **Appoint, Change, Terminate (ACT) Documentation Using the Personnel Action Log (PAL)**

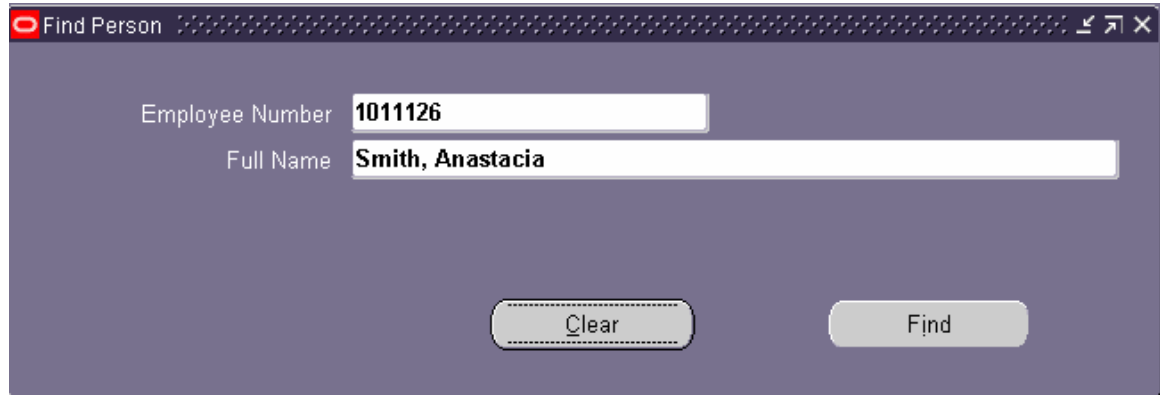

- 3. Once you have located the employee, click on the **FIND** button.
- 4. The **ACTION LOG** window opens.

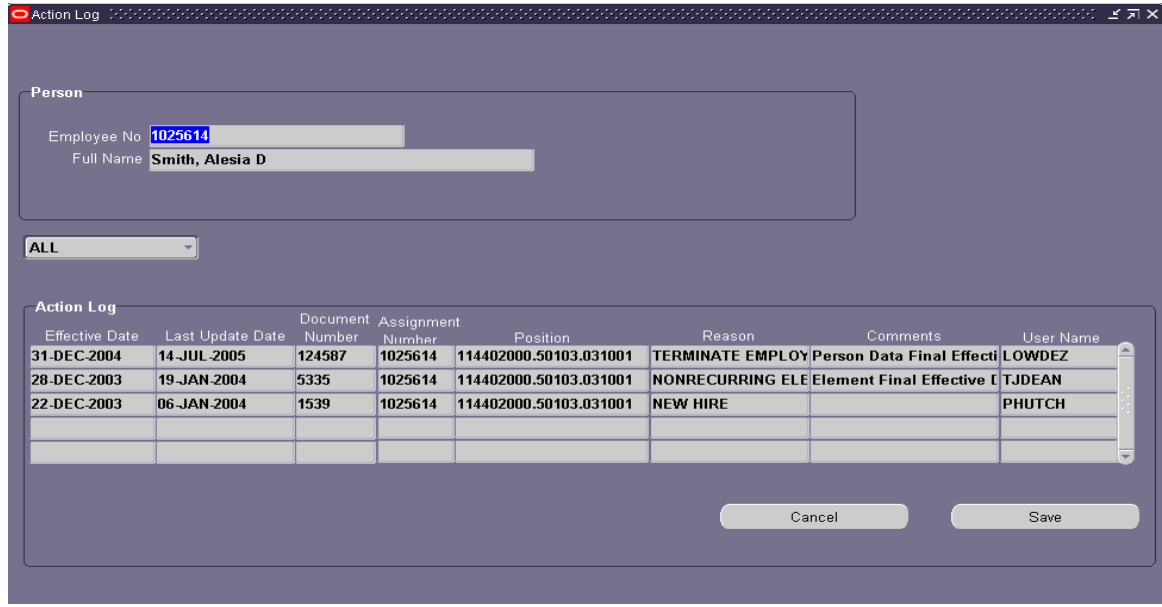

# *Note: This window is for viewing only, changes can not be made*.

- 5. The **ACTION LOG** displays the following document information.
	- **EFFECTIVE DATE**: The effective date of the document
	- **LAST UPDATE DATE**: The date the document was updated in the Administrative Systems database.
	- **DOCUMENT NUMBER**: The assigned document number
	- **ASSIGNMENT NUMBER**: The assignment number in which the document change was made.
	- **POSITION NUMBER**: Organization and job number the employee is assigned.
	- **REASONS**: The Document Reason assigned to the Document.
	- **COMMENTS**: if applicable.
	- **USER NAME**: Requestor of the document.

6. You can limit the display by clicking on the pop list box (**ALL**), and choosing **MTD (MONTH-TO-DATE)** or **YTD (YEAR-TO-DATE)**.

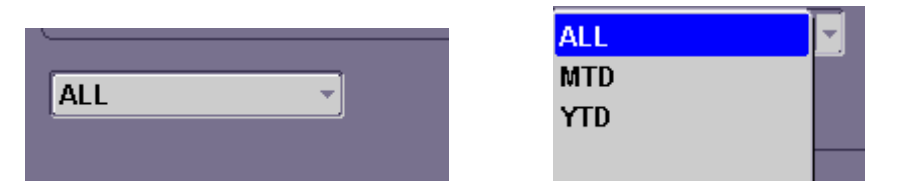

- 7. While you are not allowed to make changes. You can click on the word **FILE** from the menu bar, and export the information to a text file. The text file can be imported into an Excel document for further analysis.
- 8. You also have an **active printer icon** located in the toolbar. If you press the printer icon, a screen image will be sent to the printer.

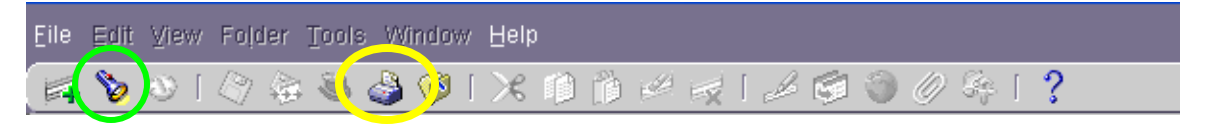

- 9. To close the window, click on the **X** in the upper right corner of the window, this will return you to your Personal Home Page; or click on the **FLASHLIGHT** on the toolbar to continue with another search.
- 10. Clear the **FIND PERSON** window before your next search.

*[RETURN TO TOP](#page-0-0)*